# **Tutorial**

## VISUALIZACIÓN DE DETECCIONES TERRA-i

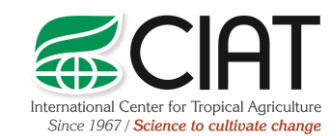

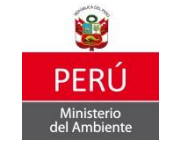

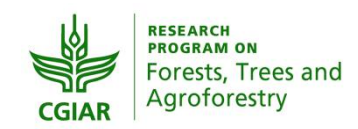

heig-vd Haute Ecole d'Ingénierie et de Gestion du Canton de Vaud

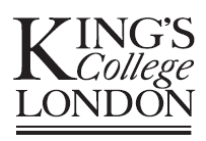

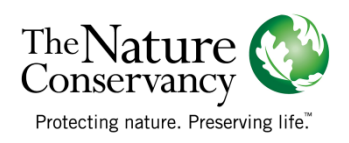

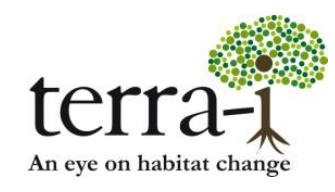

Citación sugerida: PAZ-GARCIA, P. & COCA-CASTRO, A. (2014) Visualización de detecciones Terra-i. Tutorial del proyecto Terra-i-Perú. Versión 1

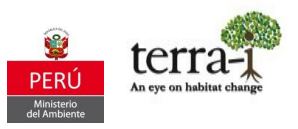

### Resumen

El siguiente tutorial contiene información básica para el manejo y visualización de los datos Terra-i. El tutorial contiene diferentes métodos de visualización, clasificación de los datos en formato ASCII, por medio del software ArcGIS.

## Información de partida:

Se debe haber descargado el archivo de detecciones de la herramienta [visualizador Terra-i Perú.](http://terra-i.org/terra-i/data/data-terra-i_peru) A continuación se explica con un archivo ejemplo.

Datos: Detecciones acumuladas de pérdida de vegetación en Perú Nombre del archivo: peru\_perdida\_2013-1\_2013-353.asc.gz Procedimiento:

- 1. Descarga de datos Terra-i en el sitio web http://terra-i.org/terra-i/data/data-terra-i peru
- 2. Descomprimir archivo de detecciones

Consideraciones de los datos:

- Los datos están por defecto en proyección geográfica WGS84 (EPSG: 4326). Para posteriores análisis de sobre-posición o extracción con otras capas de información se debe definir esta proyección por archivo ASCII descargado.
- Los datos contienen valores que representan las detecciones cada 16 días, las fechas son indicadas en día juliano. Asimismo se tiene un valor (0) que representa el área sin cambios. El rango de valores va de 0 (sin cambio) a 353 (último periodo del año).

#### Visualización en ArcGIS v.9.x/10x

1. Adicionar el archivo en ArcGIS

La visualización en ArcGIS se puede realizar de dos formas, principalmente en ArcMap  $\bigotimes$ , como también

en el *ArcCatalog* el cual permite una pre-visualización rápida del archivo, con la pestaña *Preview*.

Para añadir los archivos en *ArcMap*  $\bigotimes$  se debe pulsar el botón *AddData*  $\bigotimes$  v explorar hacia la carpeta donde está alojado el archivo (Figura 1).

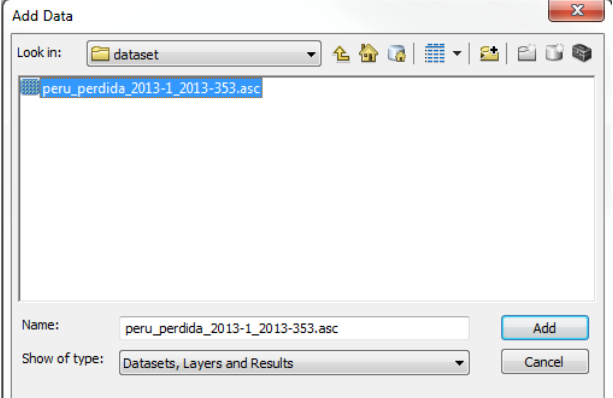

Figura 1. Explorar datos

2. Definir sistema de referencia

Al adicionar los datos puede aparecer un mensaje de advertencia (Figura 2) indicando que el archivo no tiene definido un sistema de referencia. Se recomienda definir la proyección de trabajo de la siguiente manera.

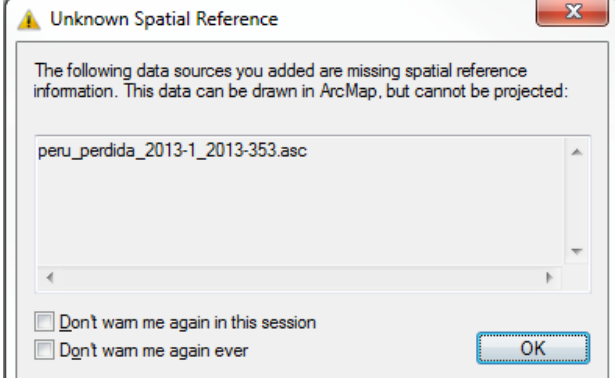

Figura 2. Mensaje de advertencia indicando que el dato no tiene referencia espacial

## Asignación de un sistema de referencia (WGS84 por defecto)

Esta acción se puede realizar por dos métodos el primero consiste en utilizar la herramienta ArcToolbox, la otra consiste en editar el Data Frame Properties de la capa.

En el primer método se utiliza el ArcToolbox  $\left| \bigstar \right|$ , la herramienta *Data Management Tools- Projections and* Transformations- Raster – Define Projection (Figura 3).

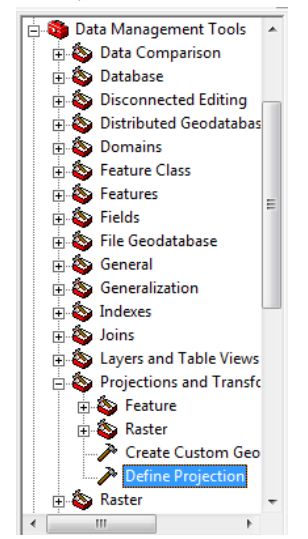

Figura 3. Herramienta Define Projection

Completando los siguientes parámetros:

- Input Dataset o Feature Class: Seleccionar el archivo ASCII
- Coordinate System: Se puede seleccionar, importar o crear el sistema de referencia.

Cuando selecciona el sistema de coordenadas se despliegan dos carpetas:

- Sistemas de coordenadas geográficas
- Sistema de coordenadas proyectadas

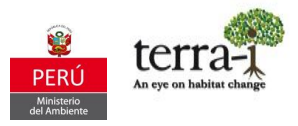

Estas contienen los diferentes sistemas de referencia utilizados por países, cada usuario define cual va a utilizar.

Para este caso se va utilizar el sistema de coordenadas geográficas WGS84 el cual es con el que los datos Terra-i trabaja . De la siguiente forma *Select > Geographic Coordinate Systems > World > WGS 1984* (Figura 4).

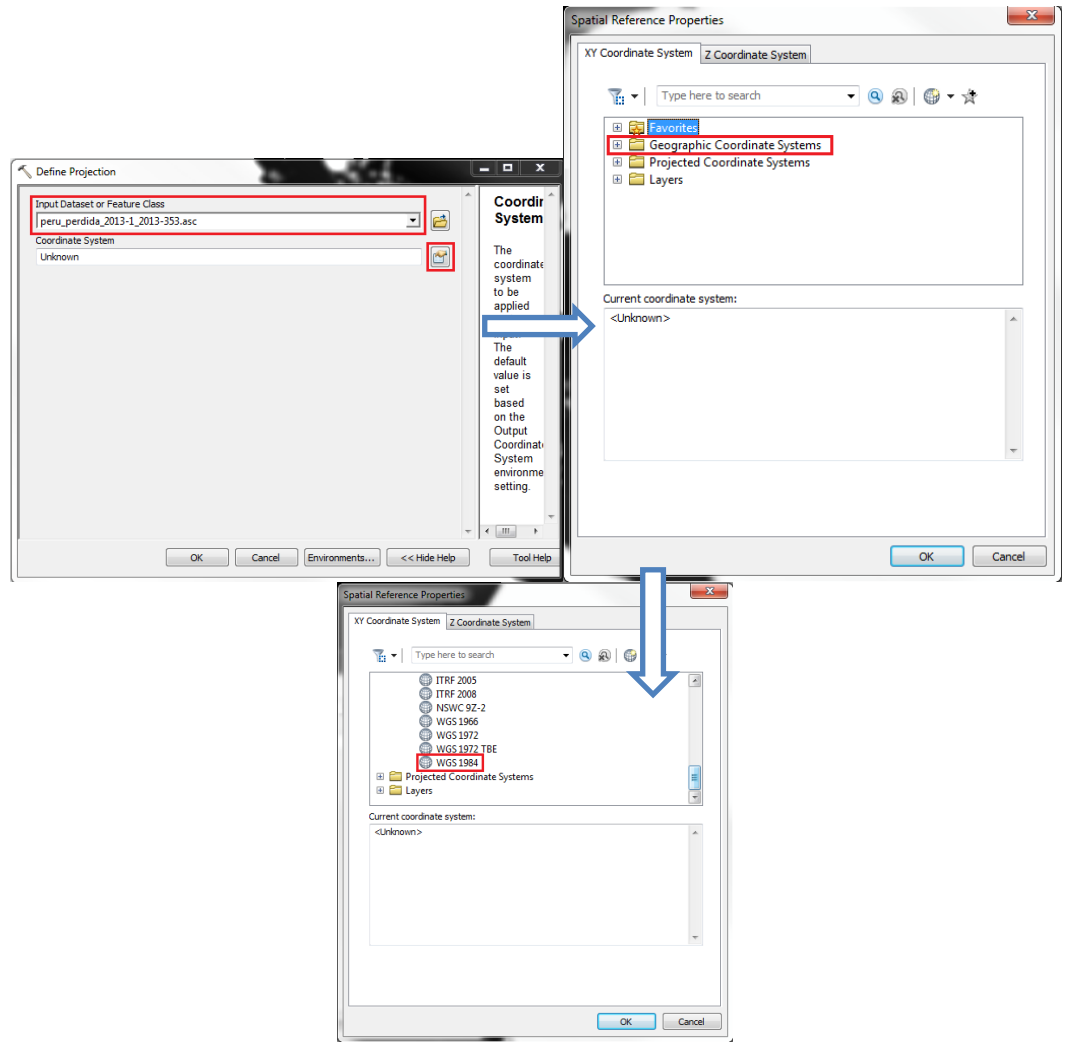

Figura 4. Asignación de sistema de referencia

Nota: Para los datos de Perú se puede utilizar el sistema de referencia oficial WGS84 UTM ZONE 18S el cual permite tener estimaciones en términos de área. Esta proyección se encuentra en la carpeta Projected Coordinate Systems > UTM > WGS84 > Southern Hemisphere > WGS\_84\_UTM\_zone\_18S.

## 3. Clasificar archivo

En la tabla de contenido en *ArcMap* dar clic derecho al archivo > *Properties*, esta nos presenta diferentes pestañas con la información de los elementos de la capa. En la pestaña *Symbology* (Figura 5), se puede clasificar el archivo, para así lograr un análisis más detallado de las detecciones obtenidas en cierto intervalo o periodo del tiempo.

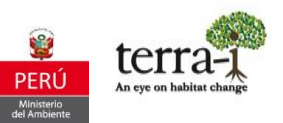

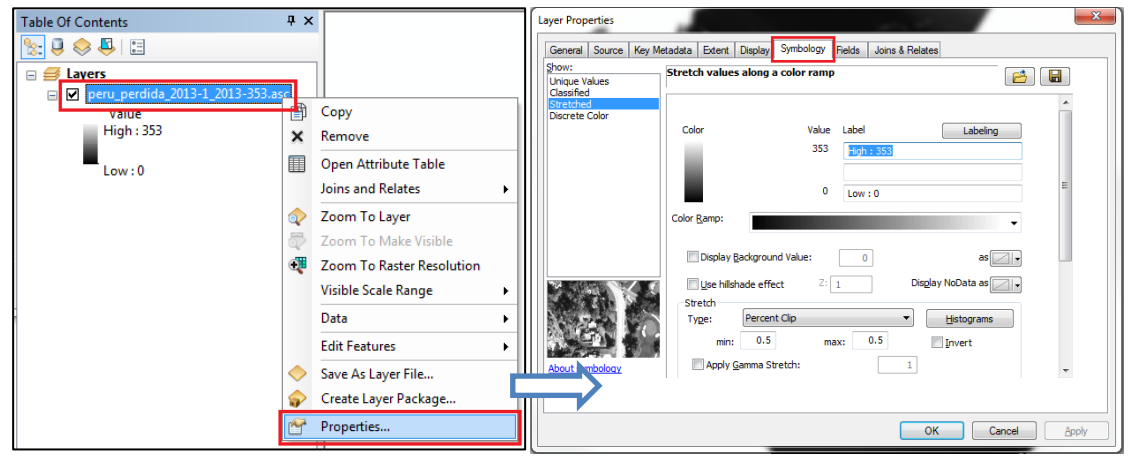

Figura 5. Propiedades de la capa

Existen diferentes métodos disponibles en ArcGIS para clasificar las entidades de los datos, explicados a continuación:

3.1 Categories - Unique values: Clasifica la capa con los valores de un campo seleccionado, en este caso se seleccionó el campo "Value", el cual contiene las fechas Julianas de detección, se adiciona todos los valores Add All Values y se selecciona una gama de colores con el botón Color Scheme, la capa será clasificada desde el día 1 hasta 353 del año 2013. Opcionalmente, los valores sin datos (nubes, cuerpos de agua, entre otros) pueden visualizados asignando un color en la opción en la parte inferior derecha "Display NoData as".

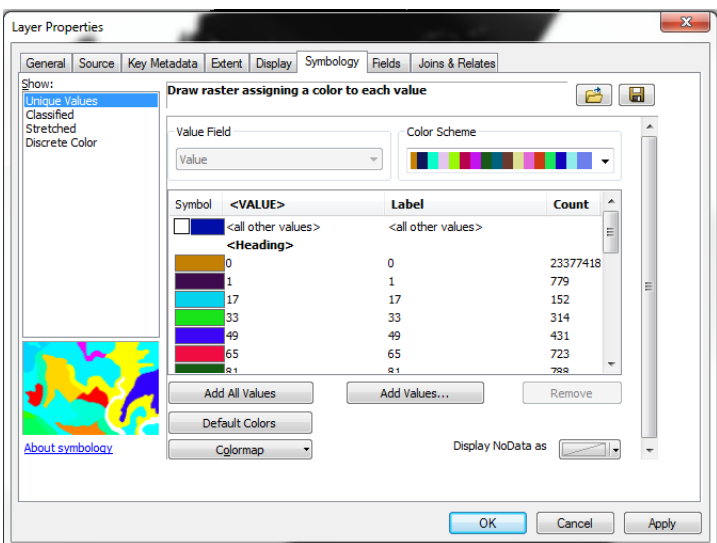

Figura 6. Clasificación por valores únicos (Unique Values)

Los datos representan las detecciones anuales acumulativas del cambio de cobertura del suelo para el año 2013, el valor 0 significa que el pixel se mantuvo sin cambios mientras que los otros valores representan el cambio detectado en un pixel dado en un período de 16 días.

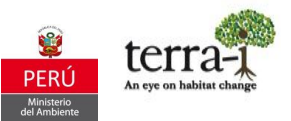

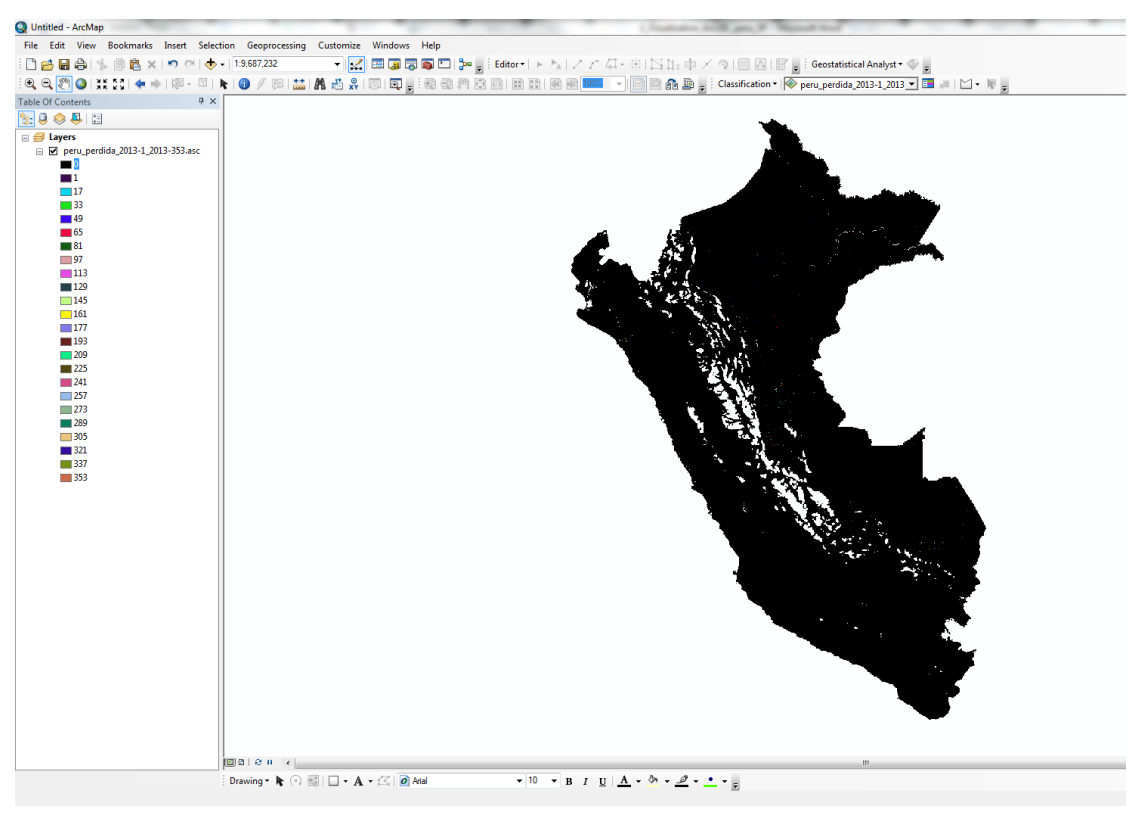

Figura 7. Resultado Clasificación por valores únicos (Unique Values)

OPCIONAL: Para identificar de forma más clara las detecciones se puede colocar valor null al dato 0 ya que este no contiene detecciones, dando clic en el *dato*  $0$  *– Color Selector- Properties- Seleccionar Color is*  $null - ok$  (Figura 7).

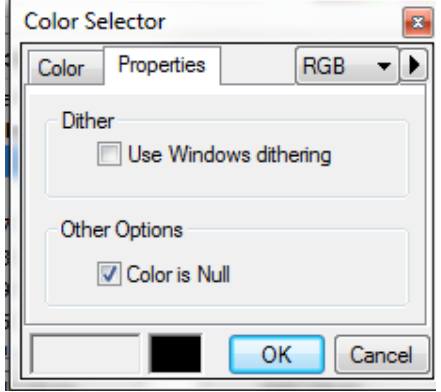

Figura 8. Selección de color

Para explorar de forma más detallada los datos de detecciones se puede abrir la tabla de atributos de la capa dando *clic derecho en la capa > Open Attribute Table* (Figura 8). El campo "Value" indica el día Juliano (cada 16 dias) y "Count" la cantidad pixeles correspondientes a las detecciones de perdida que hubo para el periodo.

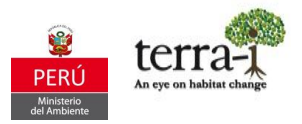

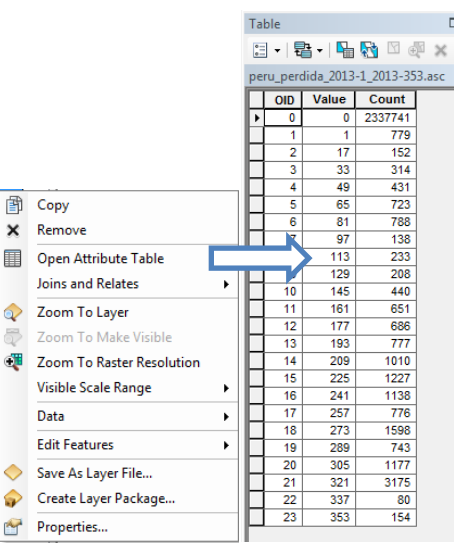

**Figura 9.** Tabla de atributos

3.2 Quantities - Classified: En esta sección se pueden establecer clases para clasificar los datos por diferentes métodos. Los métodos de clasificación disponibles son:

- Rupturas naturales (Natural Breaks) identifica grupos de valores que son inherentes a los datos. Este es el método por defecto porque es apropiado para la mayoría de los datos.
- Intervalos Iguales (Equal Interval) este método es como una regla: el intervalo entre cada clase es el mismo.
- Cuantiles (Quantile) cada clase contiene un número igual de valores (entidades).
- Manual cada clase tiene el rango que sea especificado. Este método es útil cuando se quiere que una clase refleje un criterio o dato específico.

El botón Classify... permite escoger el método para clasificar los datos, el número de clases, como también permite excluir valores. También presenta cálculos estadísticos y el histograma del conjunto de datos. En la Figura 10, se presenta un ejemplo donde se clasifican los datos por el método de *Natural Braks*, con cuatro clases. Finalmente, en la Figura 11 se selecciona una gama de colores con el botón *Color Ramp*, para así tener una mejor representación de los datos.

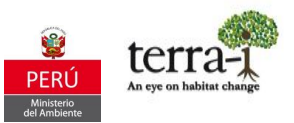

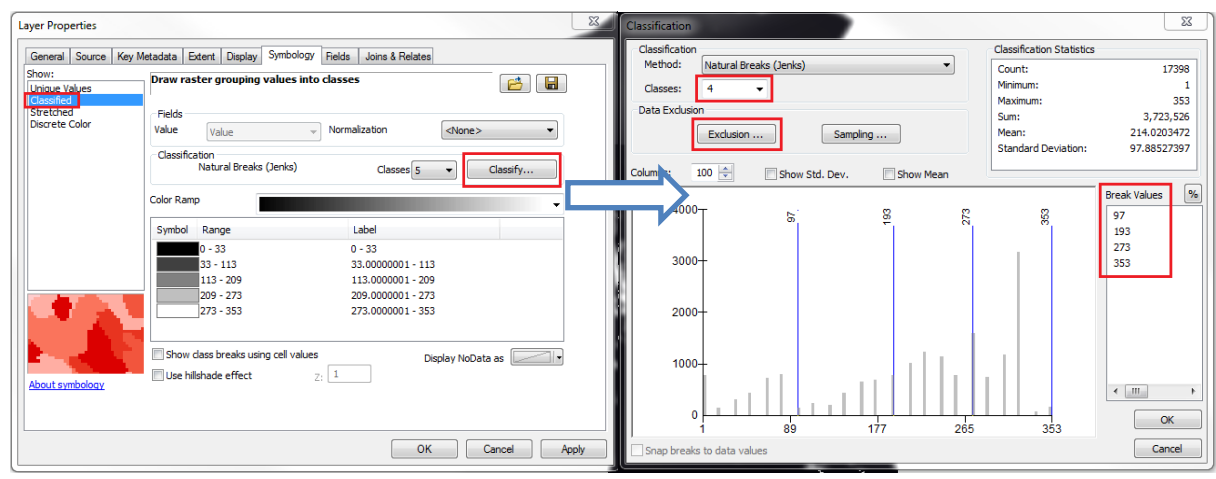

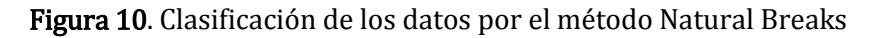

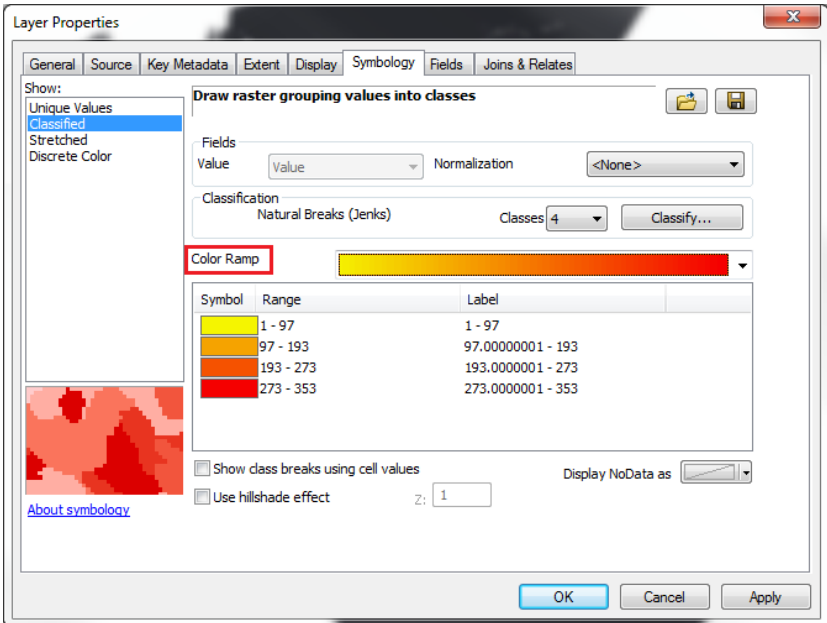

Figura 11. Representación de los datos en cuatro clases

Si se quiere excluir el valor 0, ya que este no tiene información como se explicó al inicio, con el botón Data Exclusion- Exclusion se define que valores quiere que sean excluidos de la clasificación, en este caso se digitó 0 (valor que en términos de Terra-i significa áreas sin cambio) (Figura 12). A este valor excluido se le puede asignar igualmente un color para que en la visualización se pueda diferenciar de las detecciones de cambio de Terra-i (Figura 13). Para esto, dentro de la misma ventana de *Data Exclusion* Properties seleccionar la pestaña Legend > Seleccionar el color del valor  $0 >$  revisar que esta seleccionada la opción.

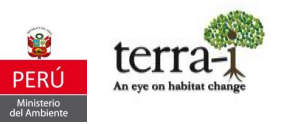

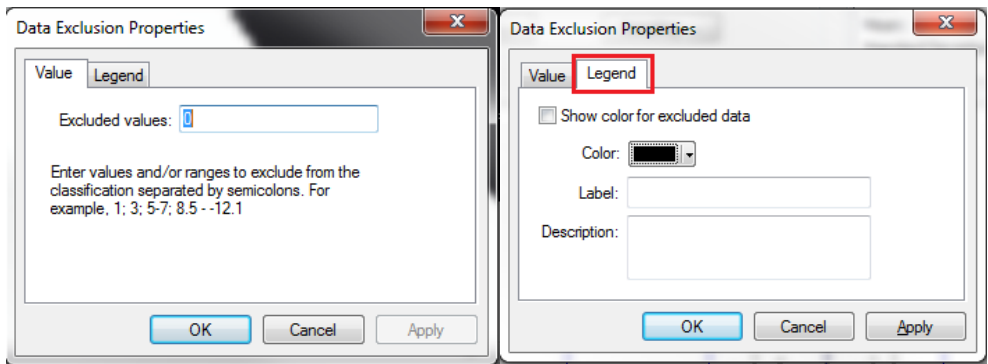

Figura 12. Exclusión de valores de área sin cambio (0) y asignación de color para su visualización

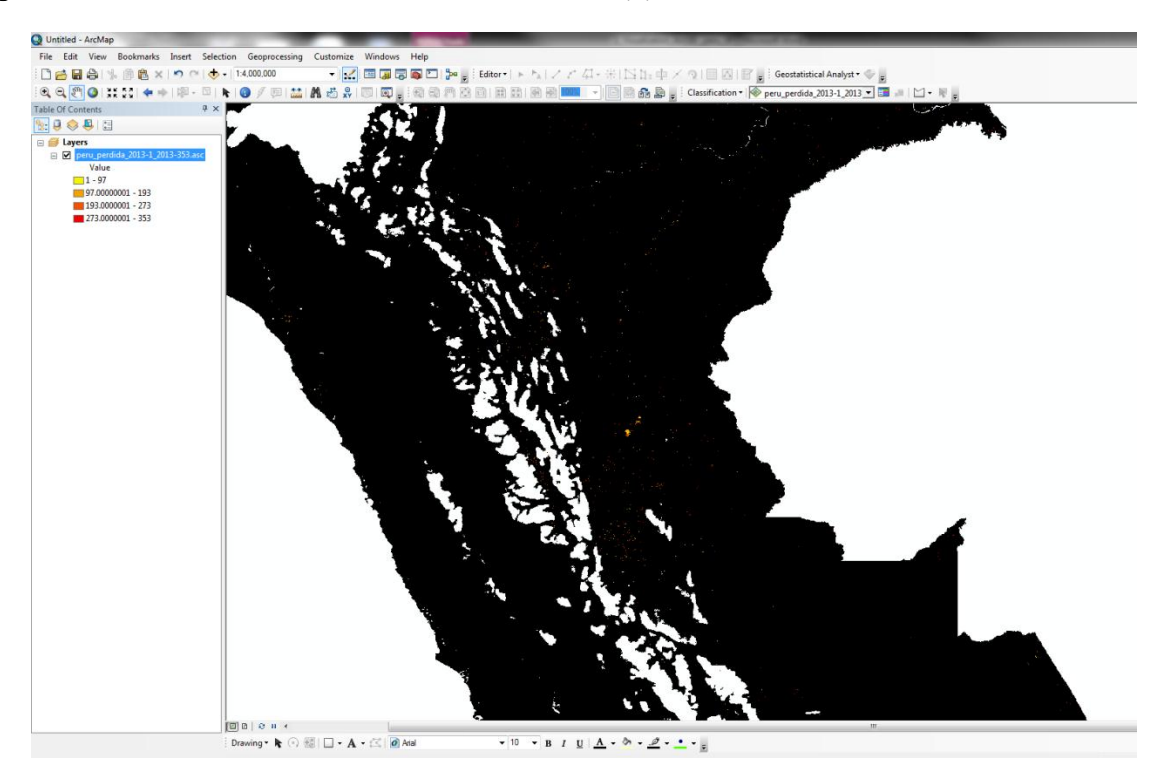

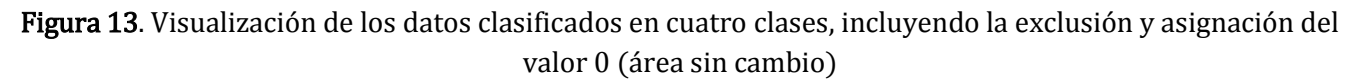

OPCIONAL: Como se observa en el resultado de clasificación del ejemplo (Figura 13), las etiquetas de la leyenda contiene una gran cantidad de decimales, si se requiere cambiar el formato de estos valores para limitar el número de dígitos significativos, de esta forma tener las fechas de detección en números enteros, en Properties - S ymbology hacer clic en la cabecera del Label - Format Labels - Number Format-Numeric - Rounding- Number of significant digits - (Figura 14). Digitar el número de cifras significativas, en este caso en 2 cifras.

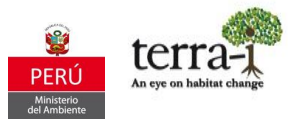

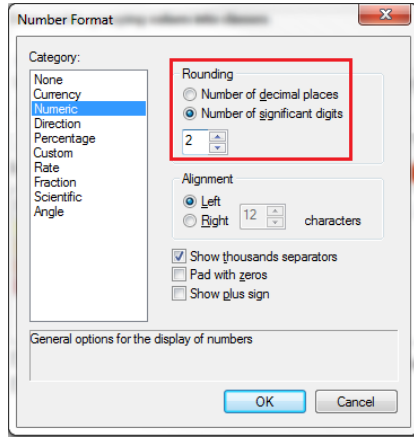

Figura 14. Formato de número de cifras significativas para leyenda

En el siguiente ejemplo, Figura 15, se utilizó el método manual y se excluyó el valor 0 de la clasificación, en el panel de *Break Values* se encuentran los valores de los rangos de las 4 clases, estos pueden ser editados por el usuario según su preferencia, si se quiere conocer las detecciones solo para los cuatro últimos meses del año según la fecha juliana, Julio- 193, Octubre- 273, Noviembre- 321, Diciembre- 353, se debe clasificar manualmente y digital en *Break Values* estas fechas (193, 273, 321, 353) del año 2013.

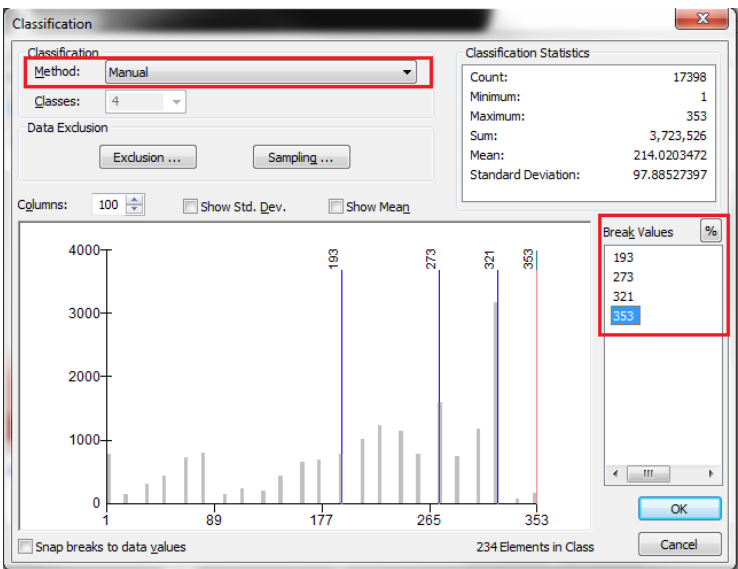

## Figura 15 Clasificación manual

La Figura 16 presenta el resultado del ejemplo 2, en el cual los valores de 1-193 (color amarillo) corresponde a los primeros meses del año (Enero-Julio), de 193 – 273 son los meses Julio-Octubre, de 273- 321 Octubre-Noviembre, y los valores 321-353 Noviembre-Diciembre.

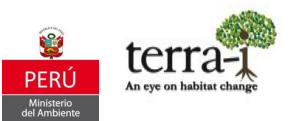

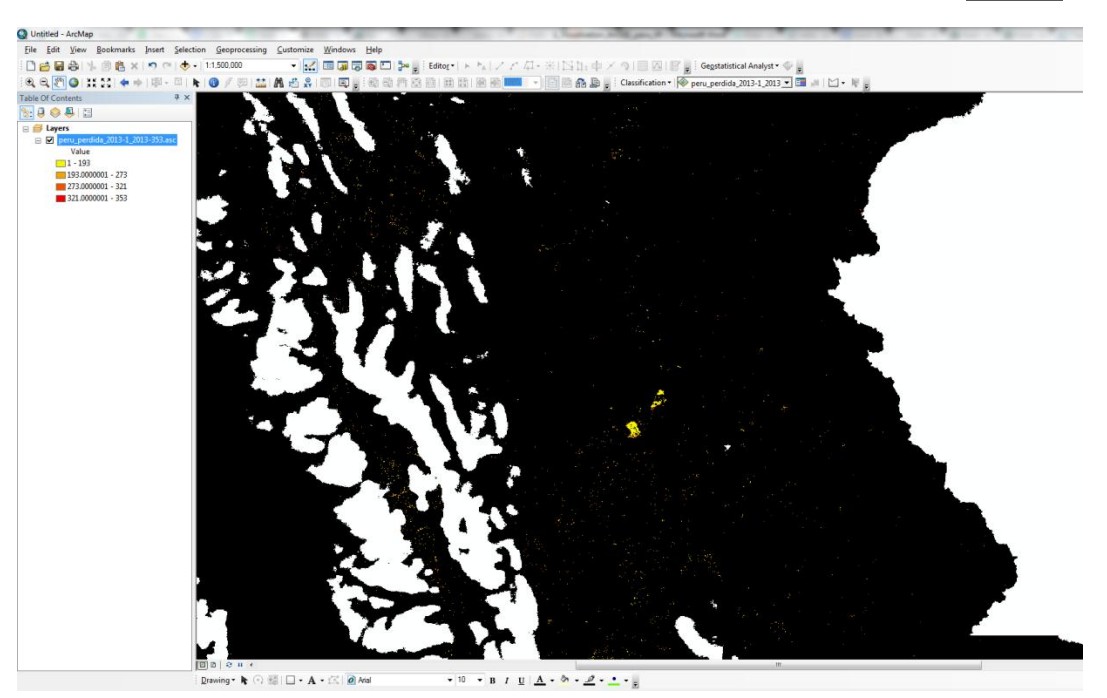

Figura 16 Resultado clasificación por método manual